## Переустановка системы интернетбанк Faktura.ru в операционной системе Windows 10.

1. Закройте все работающие интернет-браузеры (Internet Explorer, Microsoft Edge, Google Chrome, Mozilla FireFox, Opera, Yandex и т.д.) и нажмите правой кнопкой "мышки" «Пуск»

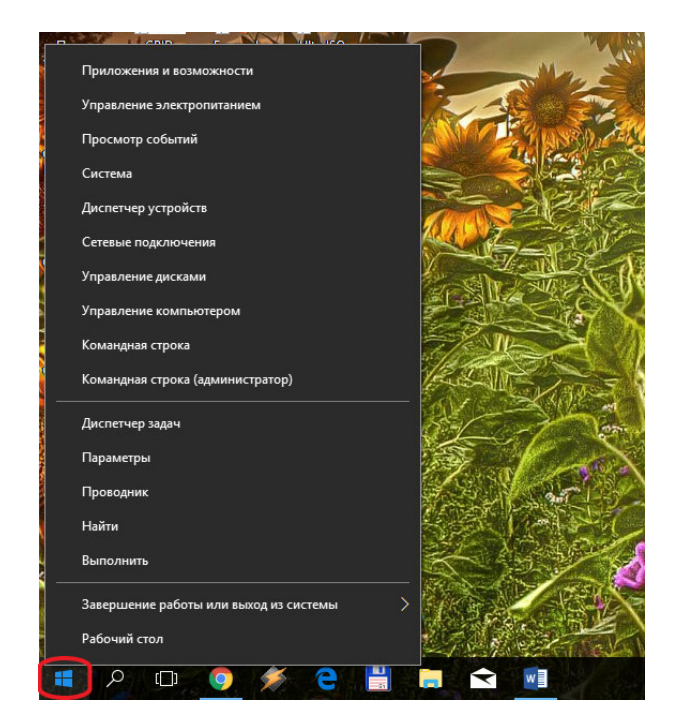

2. Выбрать «Приложения и возможности»

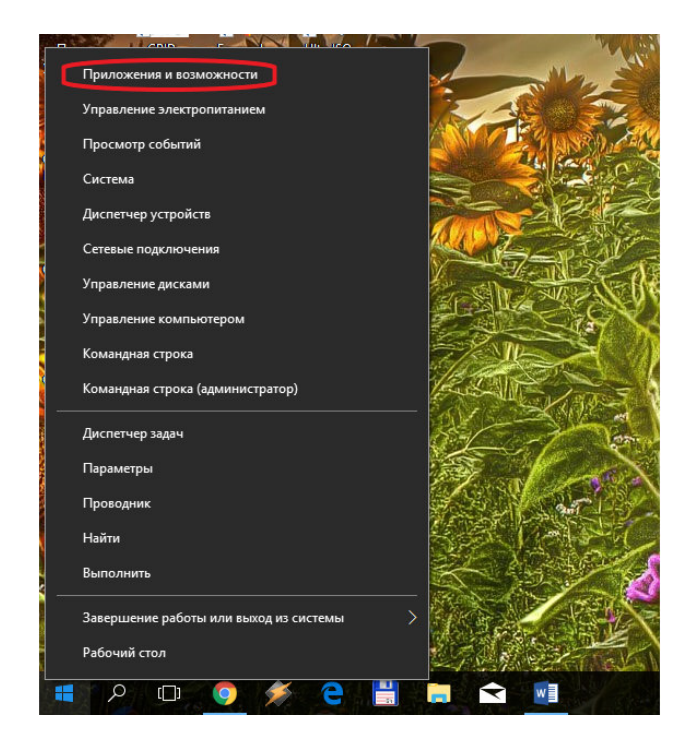

3. В окне «Параметры» выбрать из списка «<mark>F</mark> Интернет-банк» и нажать кнопку «Удалить»

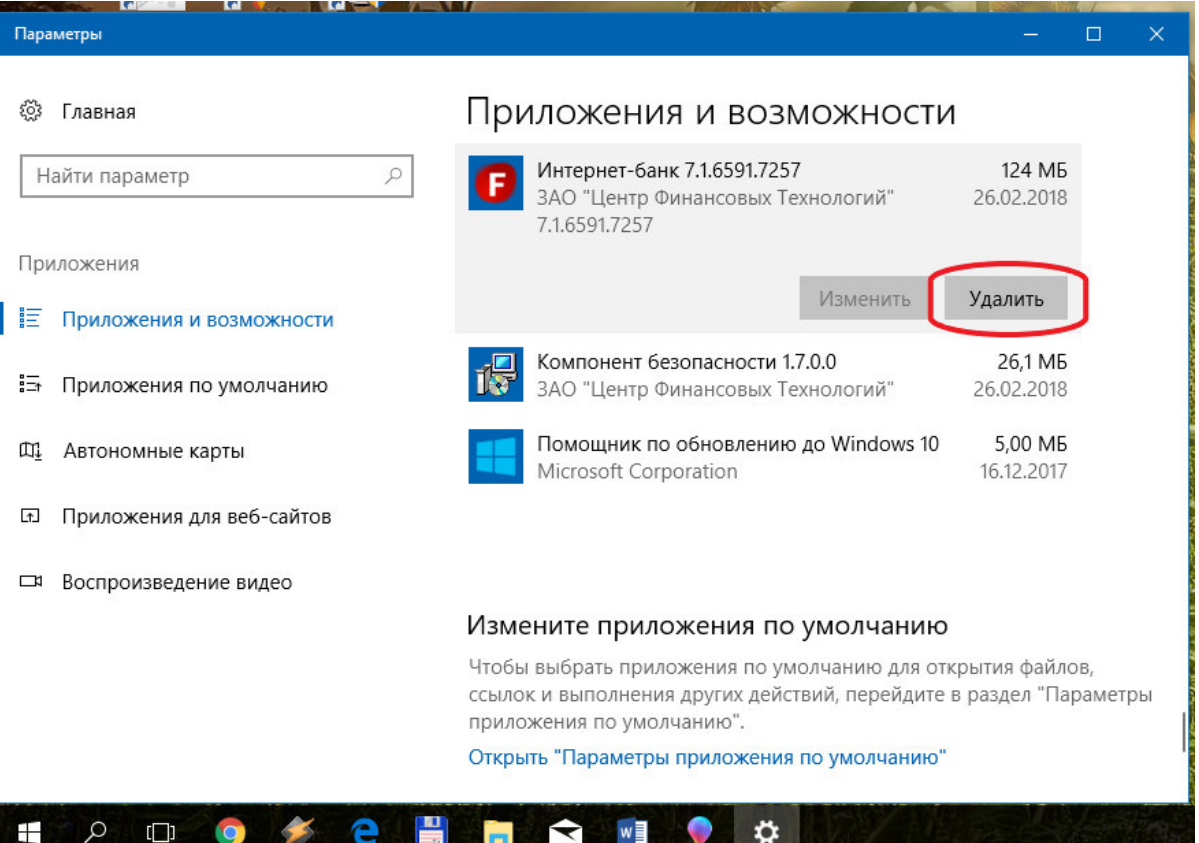

4. Подтвердить удаление Интернет-банк, нажав кнопку «Удалить»

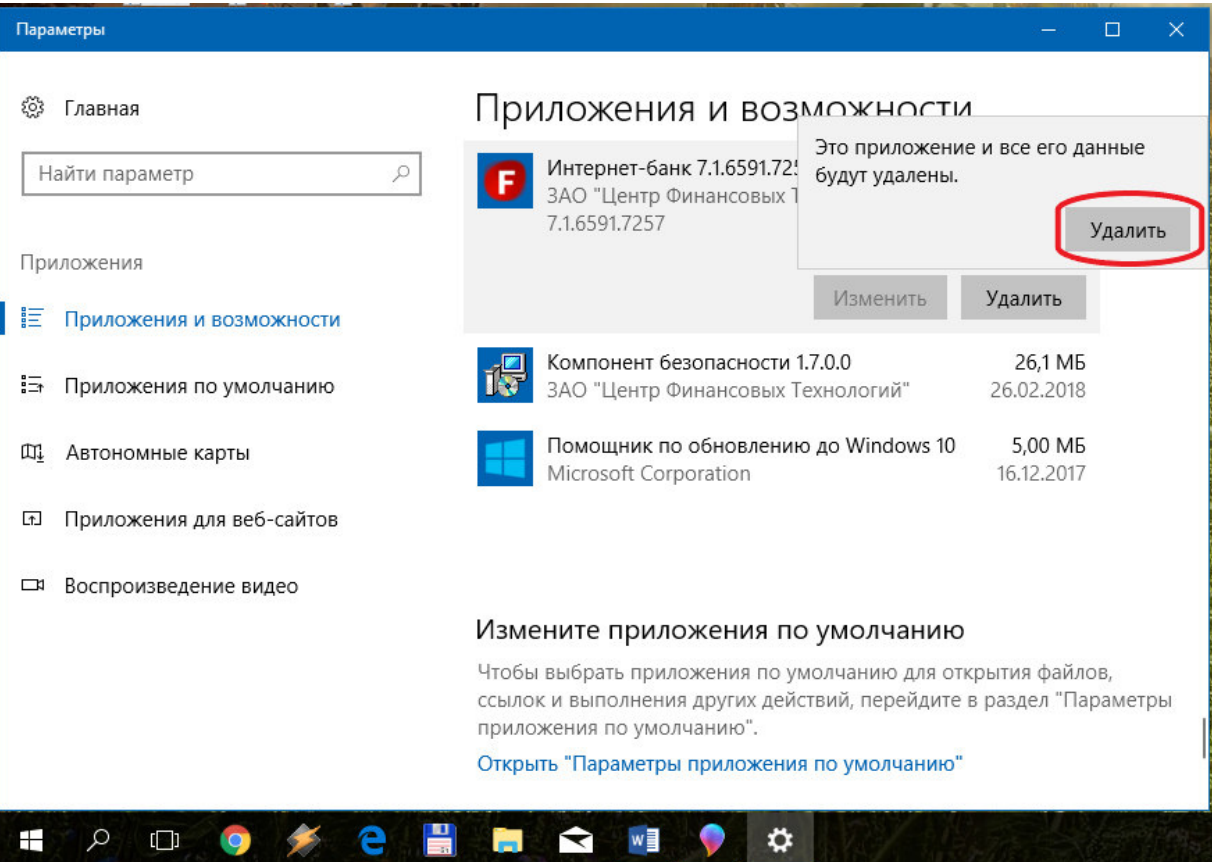

5. В окне «Интернет-банк Faktura.ru» нажать кнопку «удалить»

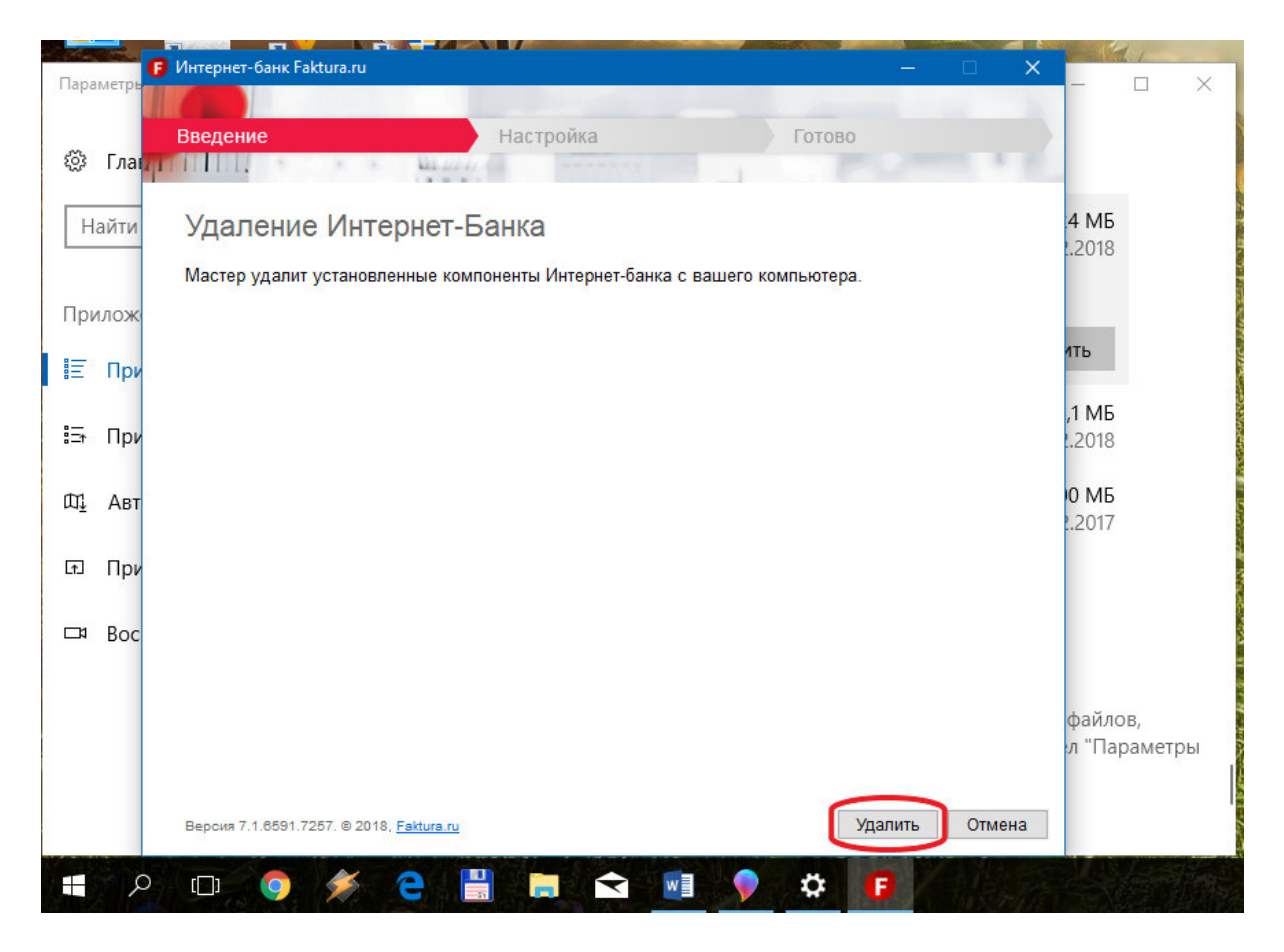

6. После появления сообщения «Настройка успешно завершена», нажать кнопку «закрыть»

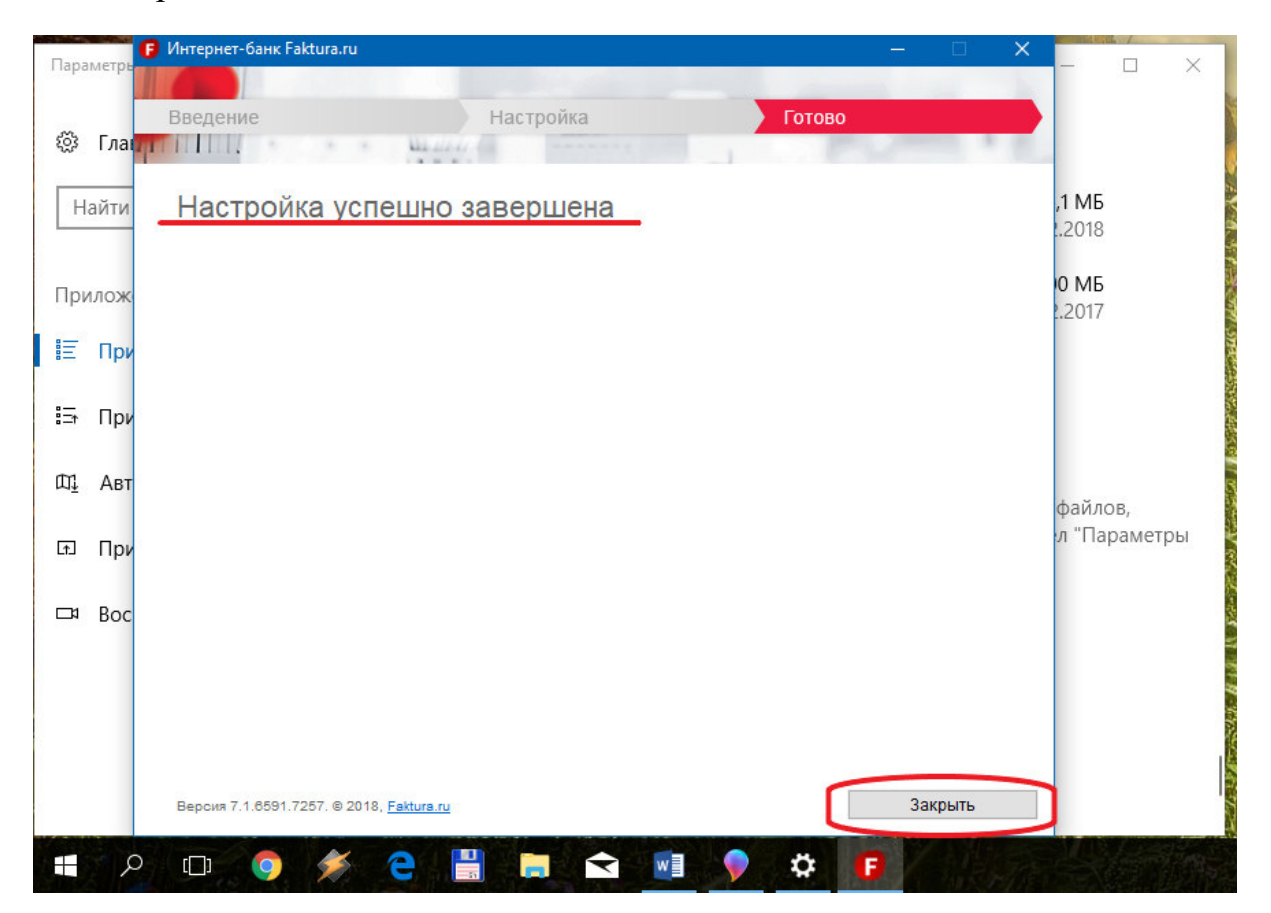

7. В окне «Параметры» выбрать из списка «Компонент безопасности» и нажать кнопку «удалить»

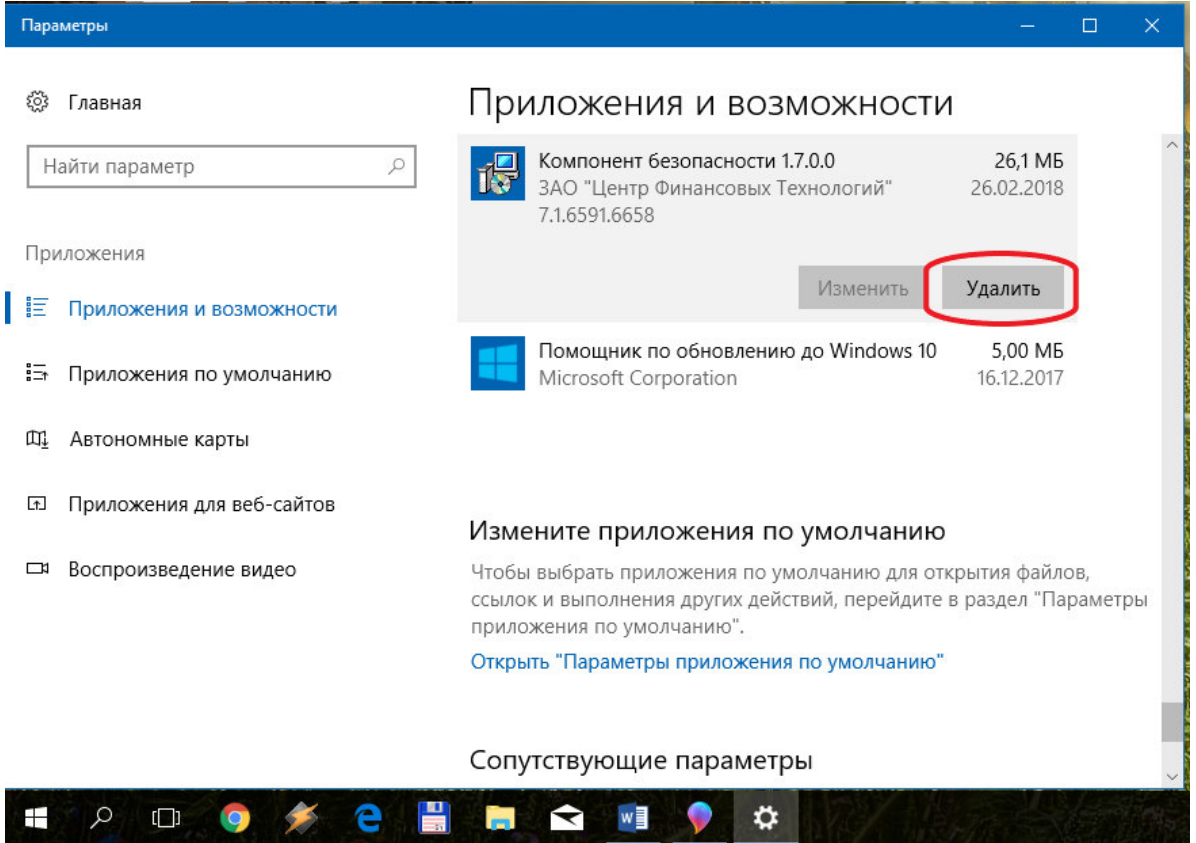

8. Подтвердить удаление Компонента безопасности, нажав кнопку «Удалить»

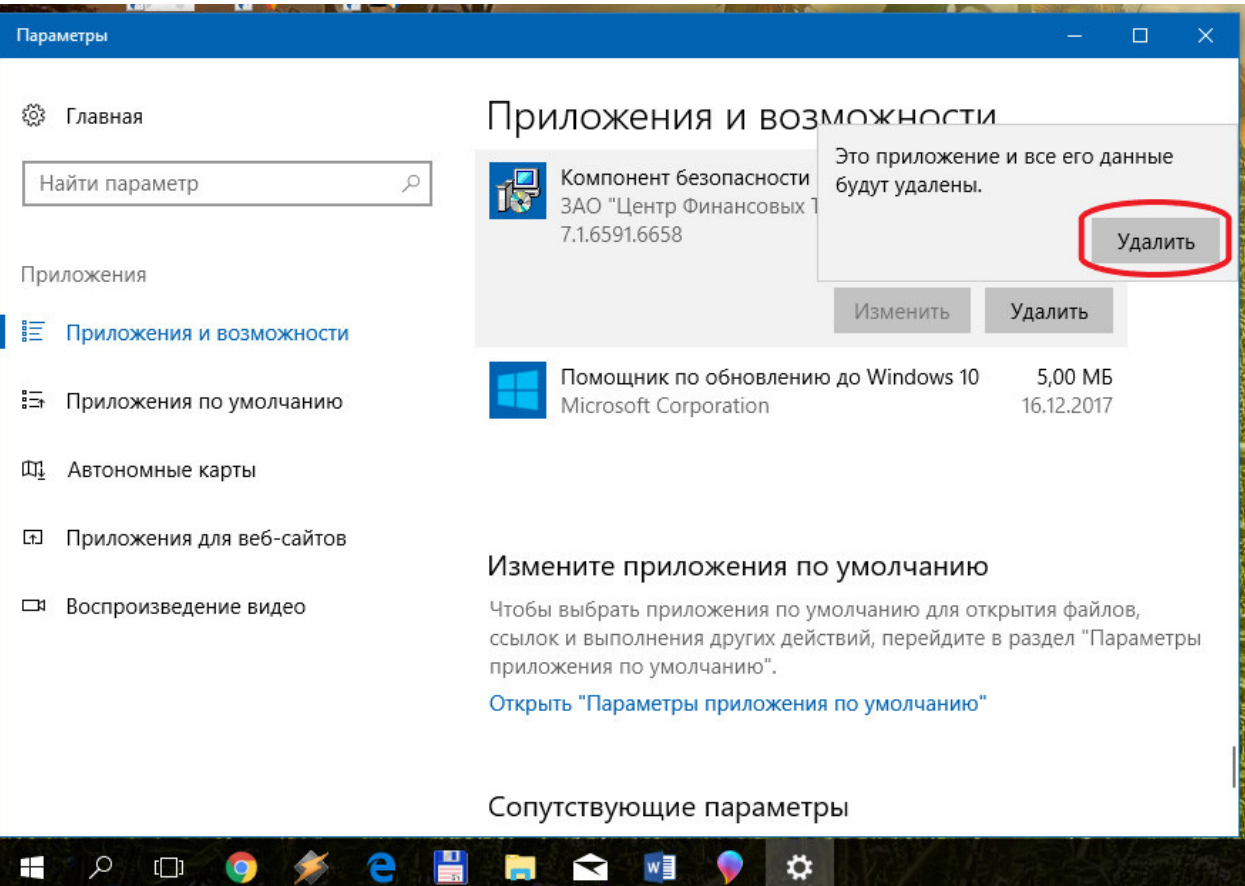

- 9. После окончания процедуры удаления компонента безопасности удерживайте клавишу <Ctrl> и щёлкните по ссылке: https://faktura.ru/sites/faktura/Documents/InternetBankSetup.exe. Дождитесь окончания загрузки файла < InternetBankSetup.exe >
- 10.Запустите файл < InternetBankSetup.exe >

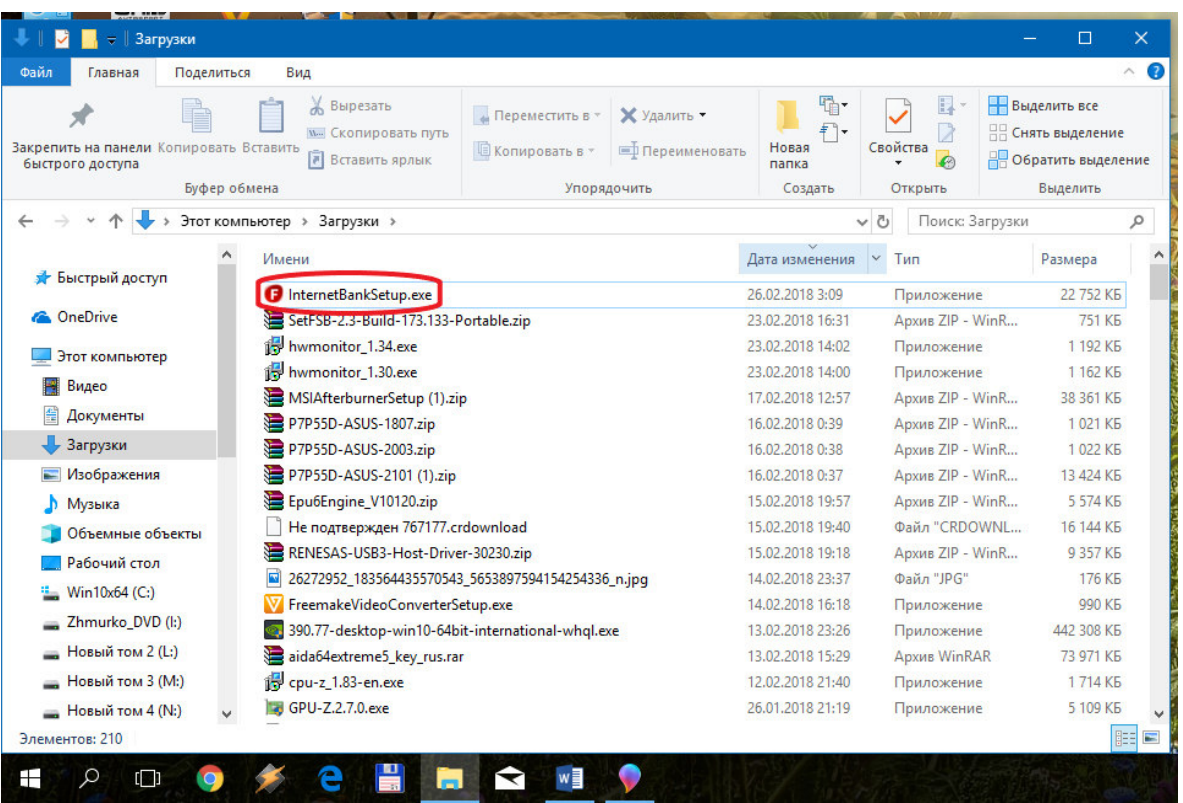

11.В окне «Интернет-банк Faktura.ru» отметить пункт «Я ознакомлен с рекомендациями по мерам безопасности» и нажать кнопку «Далее»

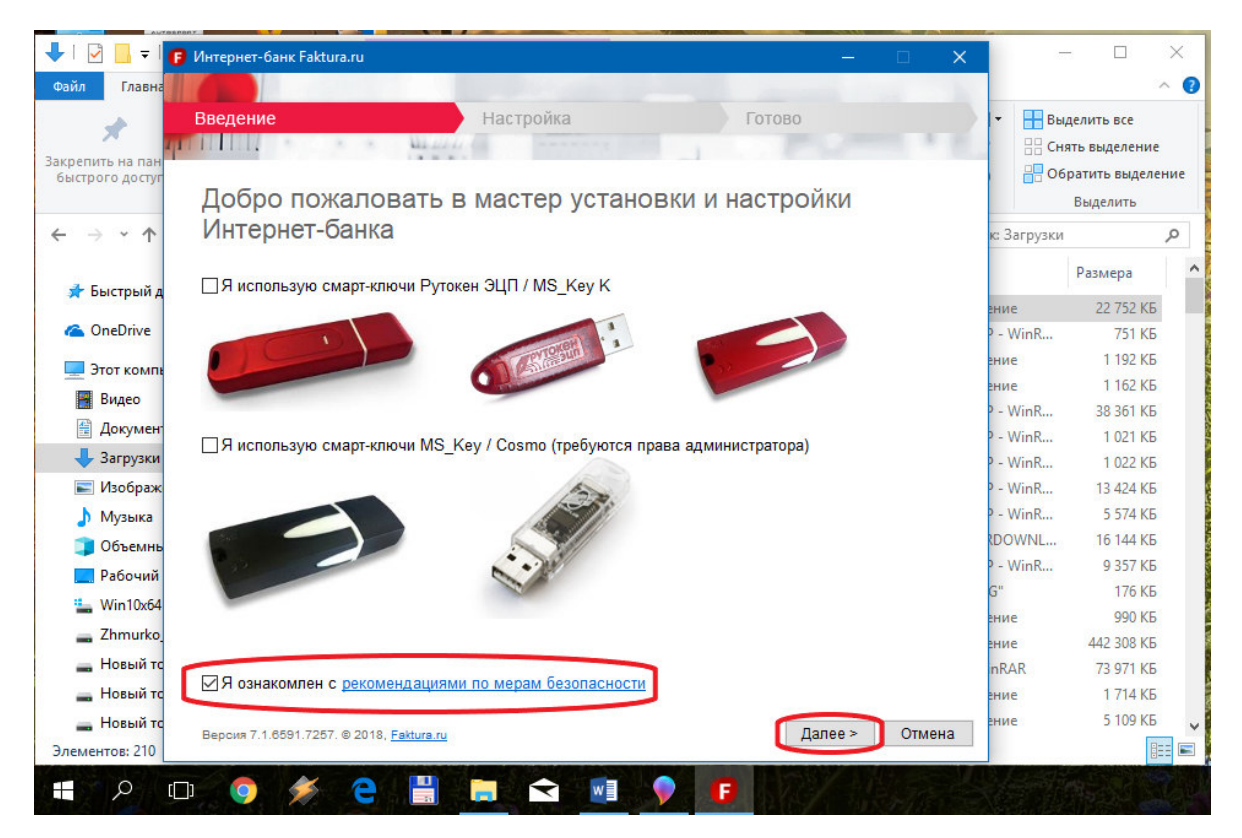

12. После появления сообщения «Настройка успешно завершена», нажать кнопку «закрыть»

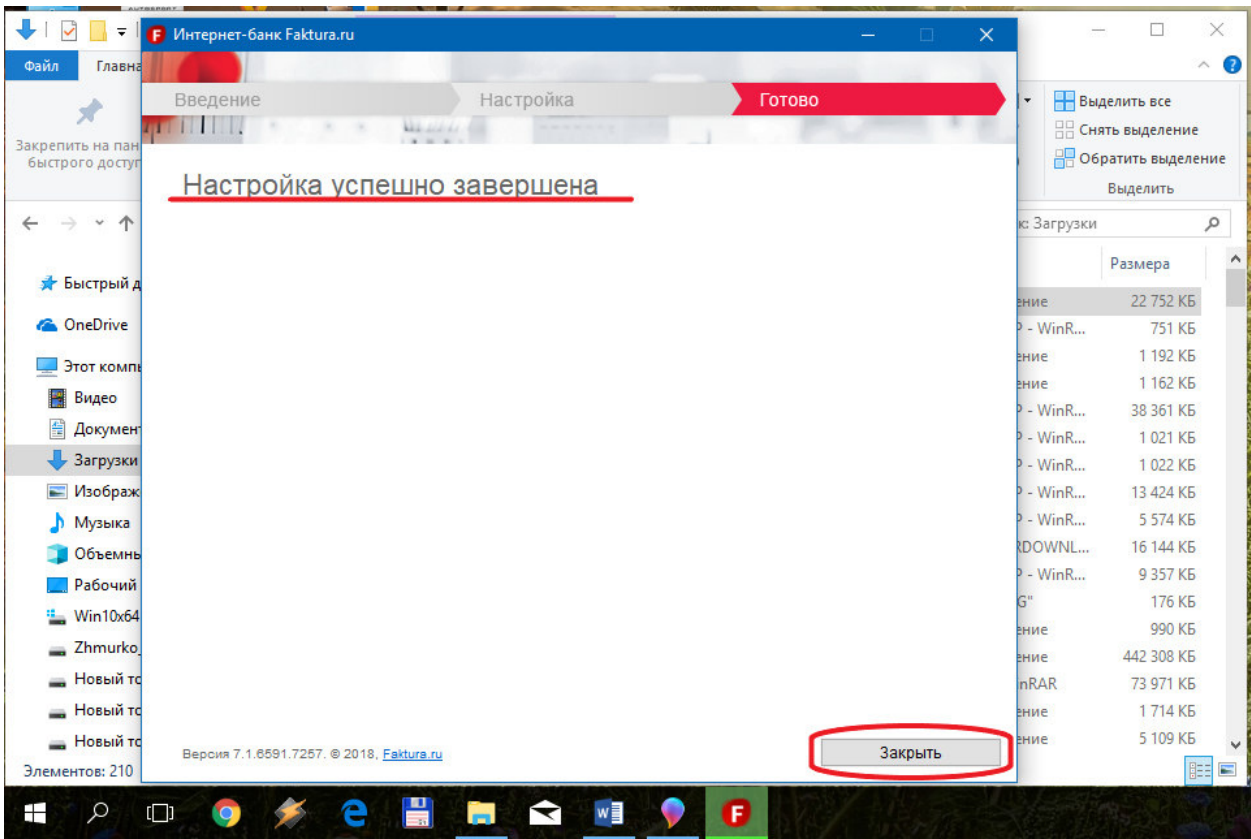

13.На рабочем столе запустить ярлык «Вход в Итернет-банк»

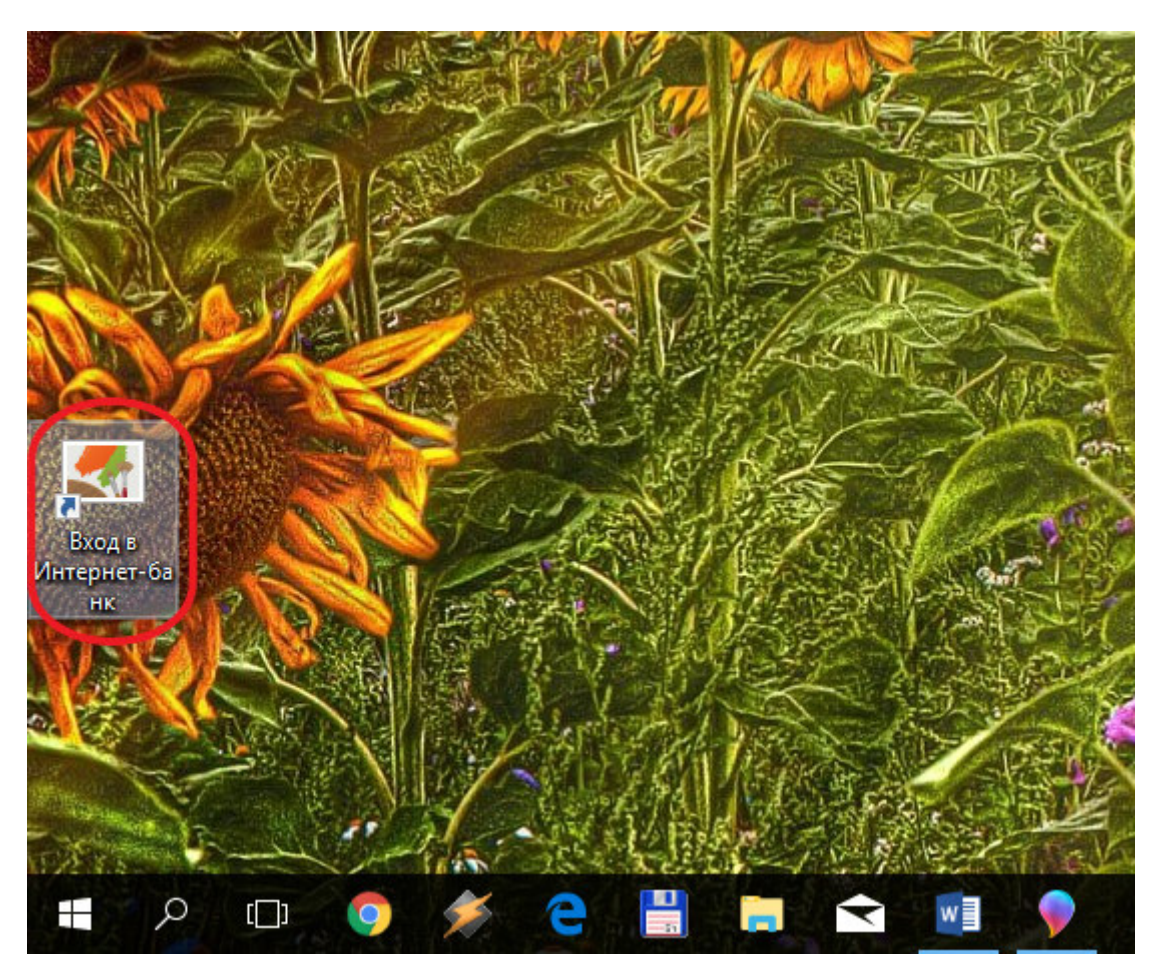

14.В открывшемся окне интернет-браузера (использовать необходимо обозреватель Internet Explorer или Google Chrome) выбрать вкладку «По сертификату», из выпадающего меню выбрать пункт «Файл» и нажать кнопку «Обзор»

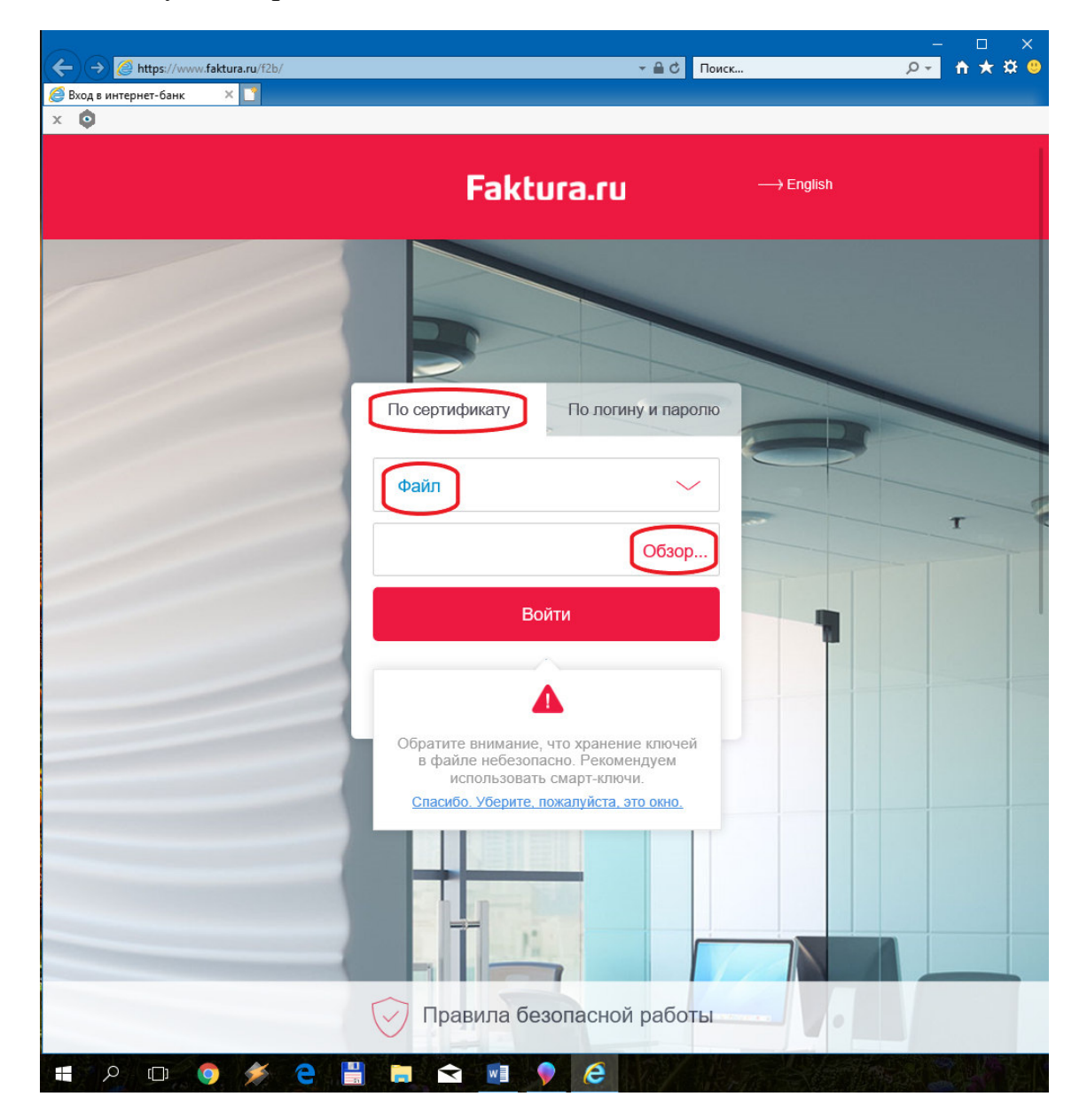

15.В открывшемся окне «Обзор папок» найти место хранения вашего сертификата и нажать кнопку «ОК»

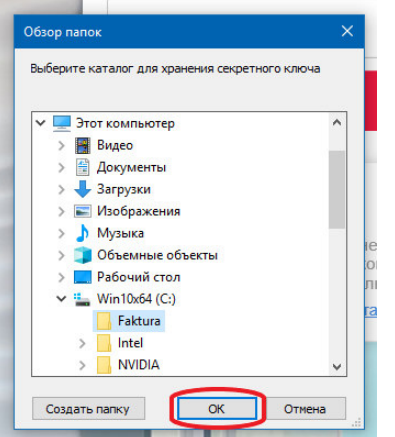

## 16.Нажать кнопку «Войти»

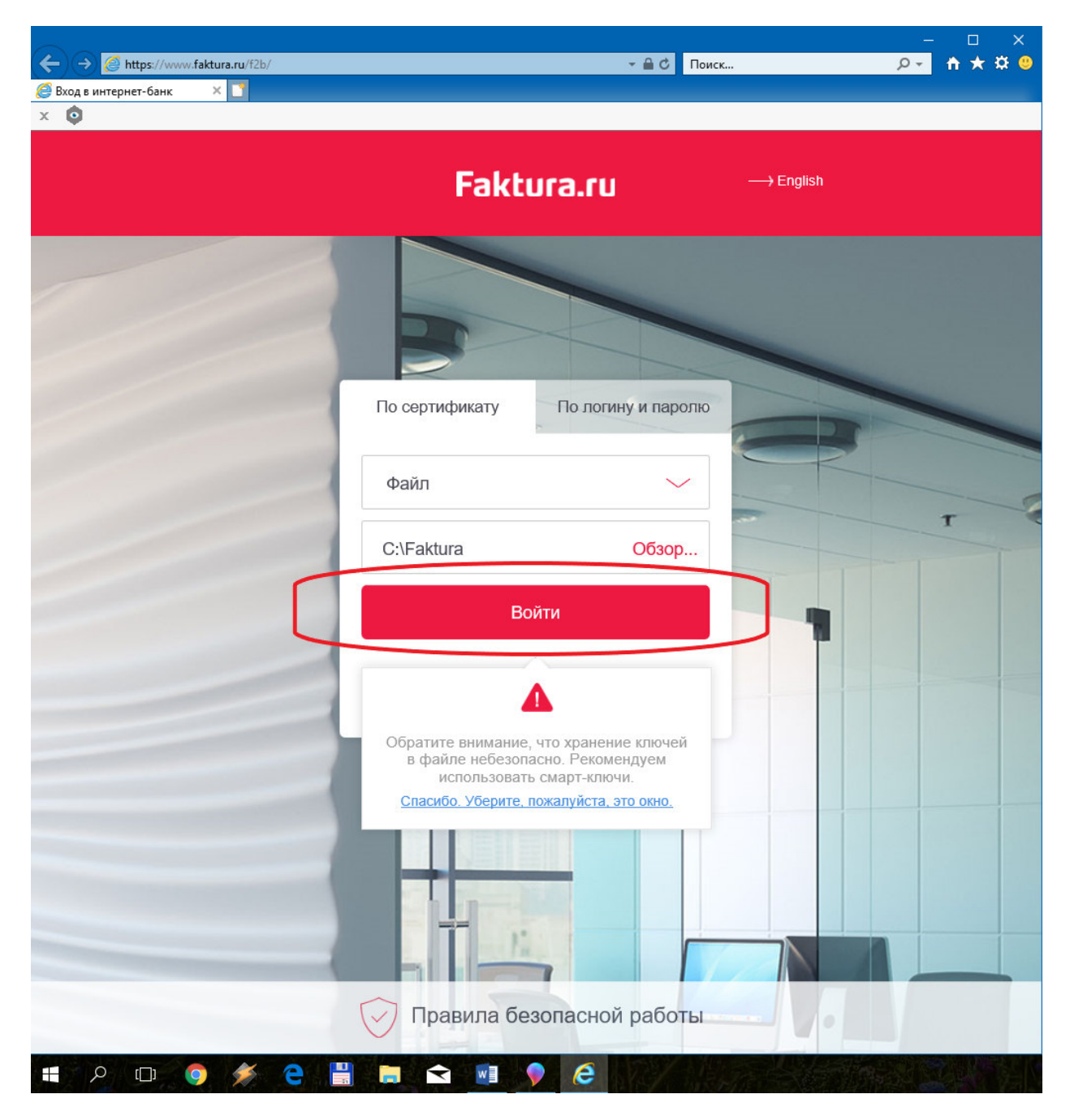

17. Ввести пароль доступа к секретному ключу и начать работу в интернет-банк

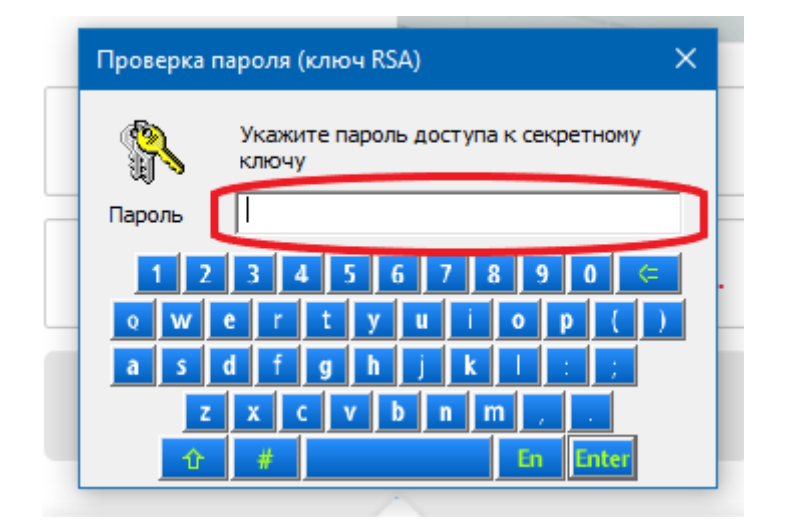